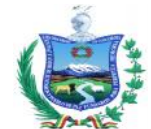

**Formulario 101** 

**Transporte de minerales y metales** 

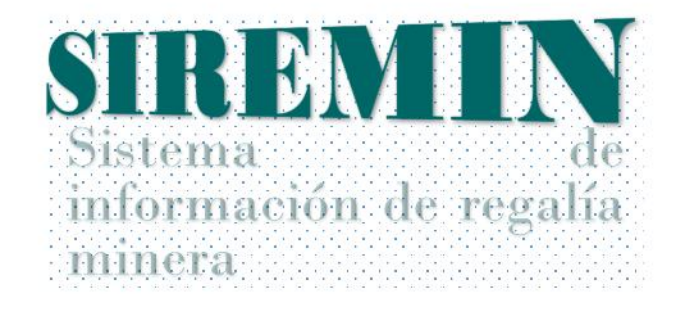

# **Guía de usuario**

# **Formulario de transporte de minerales y metales**

**La Paz, 01 de junio de 2017**

**1**

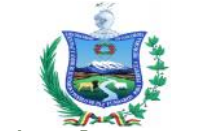

# Introducción.

El presente documento servirá de guía para usuarios del formulario 101 de transporte de minerales y metales en el Departamento de La Paz. El mismo ha sido diseñado, para facilitar al usuario el acceso al sistema desde cualquier parte del Departamento donde se cuente con acceso al servicio de internet.

> *Para ingresar al sistema, el usuario deberá recabar el usuario y contraseña de las oficinas de la Secretaria Departamental de Minería, Metalurgia e Hidrocarburos (SDMMH) del Gobierno Autónomo Departamental de La Paz, previo registro y/o actualización de datos.*

# Ingreso al formulario 101

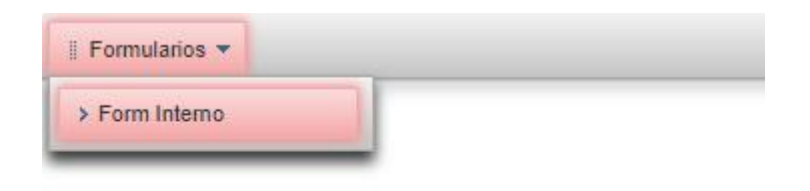

Bienvenid@ al Sistema iSim :)

## Seleccionar registrar

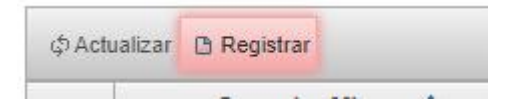

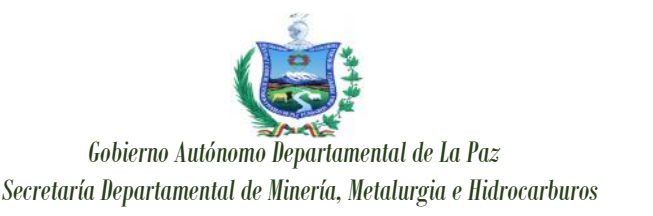

# **Guía de procedimiento para llenado del formulario 101 de transporte de minerales y metales**

#### **ORIGEN DEL MINERAL.**

#### **Municipio.**

Seleccionar el nombre del **Municipio** donde se explota o se extrae el mineral o metal.

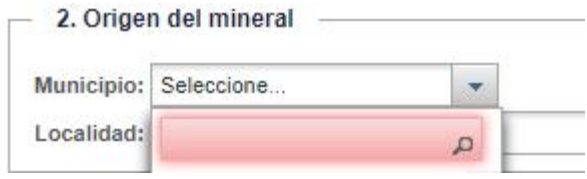

#### **Localidad.**

Consignar el nombre del lugar donde queda ubicada el yacimiento minero o del cual se explota el mineral o metal.

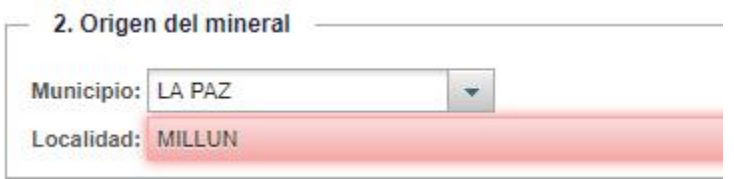

#### **Denominación área minera.**

Consignar el nombre o denominación del área minera.

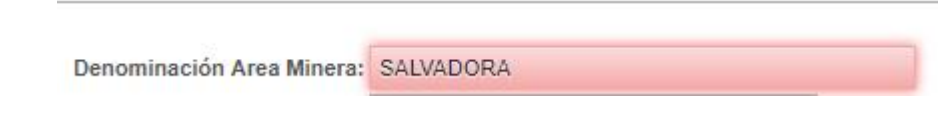

#### **Tranca de salida.**

**3**

Seleccionar la tranca de control policial más próxima a la explotación del mineral o metal, en el circuito de transporte del mineral.

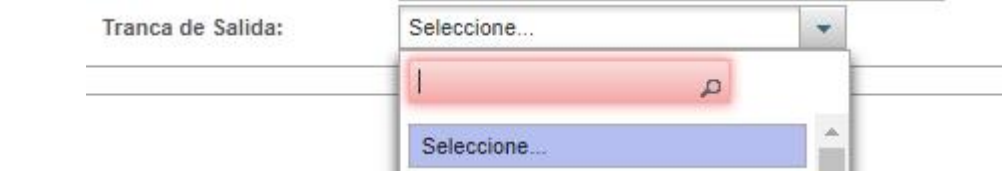

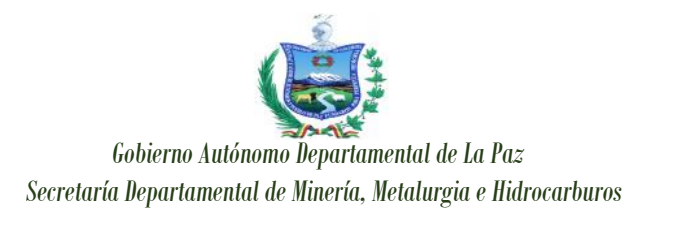

# **CARACTERÍSTICAS DEL MINERAL.**

#### **Presentación.**

Seleccionar la forma de presentación del mineral o metal transportado.

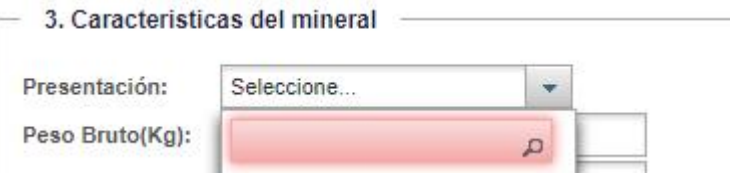

#### **Peso bruto (Kg).**

Consignar el peso bruto del mineral o metal a ser transportado.

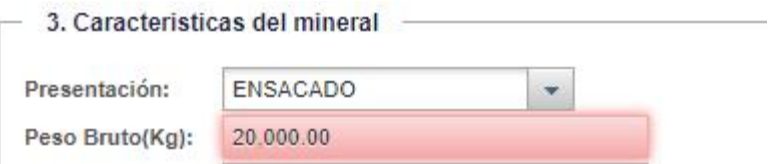

## **Peso neto (Kg).**

**4**

Consignar el peso neto del mineral o metal a ser transportado.

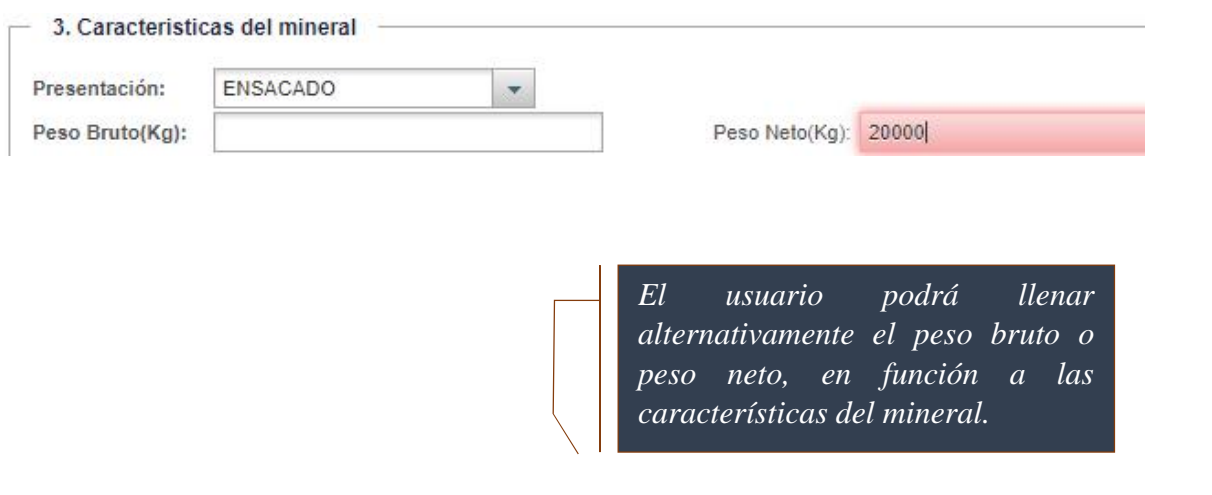

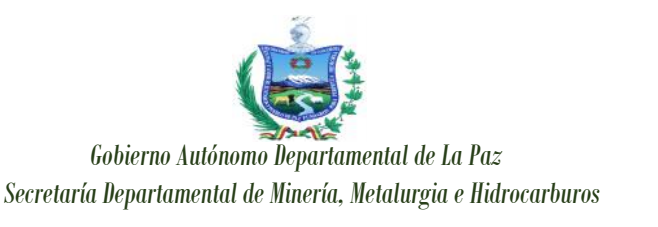

#### **Cantidad de embalaje.**

Consignar la cantidad de bultos o unidades. En caso de ser a granel no consignar datos.

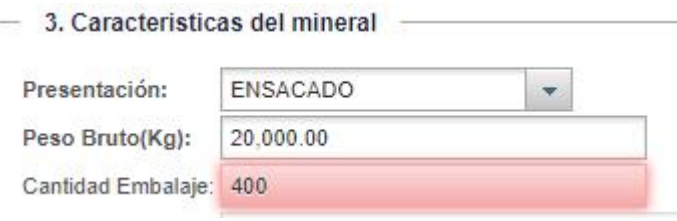

#### **Lote:**

**5**

Consignar el código alfanumérico asignado. Si no está codificado no es necesario consignar datos.

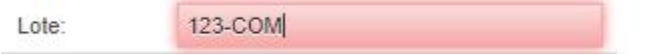

**Seleccionar el mineral o metal a ser transportado**.

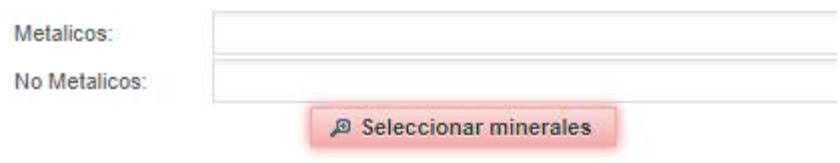

1. Seleccionar el mineral o metal a ser transportado.

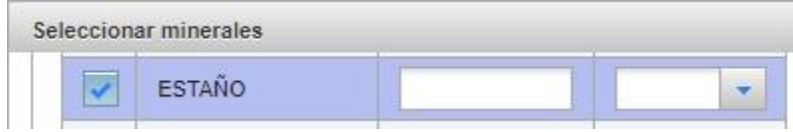

2. Consignar la ley del mineral o metal.

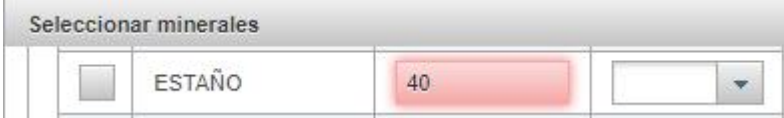

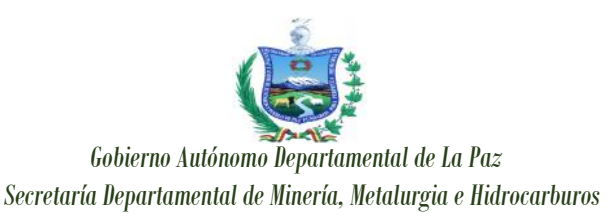

#### **Formulario 101**

**Transporte de minerales y metales** 

3. Seleccionar la unidad de medida (% o G/TM).

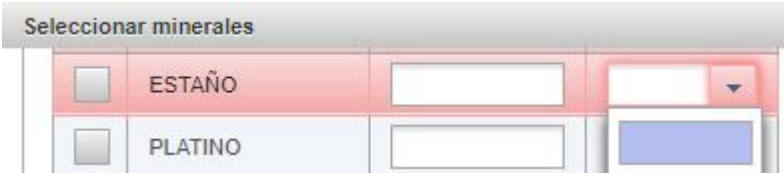

4. Una vez concluida la selección de mineral, ley y unidad de medida, clic en seleccionar.

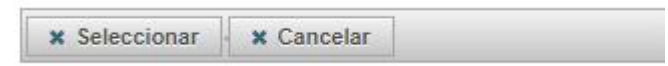

# **DESTINO DE MINERAL.**

#### **Departamento:**

Seleccionar el departamento de destino a ser transportado el mineral o metal.

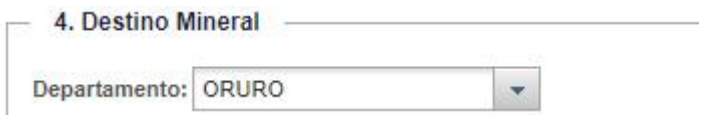

#### **Ciudad:**

Seleccionar la ciudad de destino a ser transportado el mineral o metal.

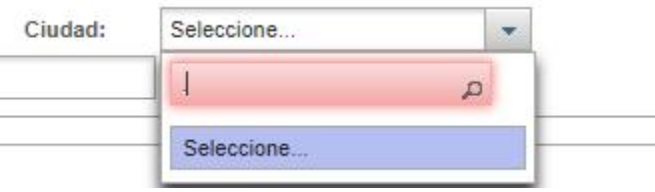

#### **Empresa:**

Consignar el nombre completo de la empresa de comercialización, fundición y refinación, concentración u otro a quien realizará la venta del mineral o metal.

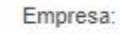

**EMPRESA COMERCIAL DE MINERALES** 

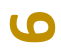

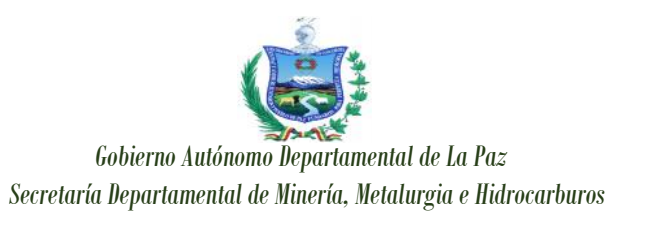

# **DATOS DEL CONDUCTOR.**

#### **Nombre del conductor:**

Consignar nombres y apellidos del chofer, responsable del traslado el mineral o metal.

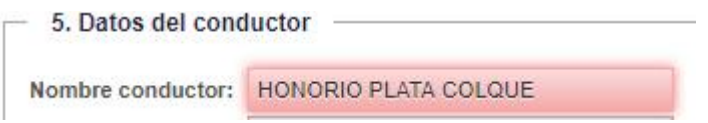

#### **Licencia de conducir:**

Consignar el número de licencia de conducir del chofer o conductor.

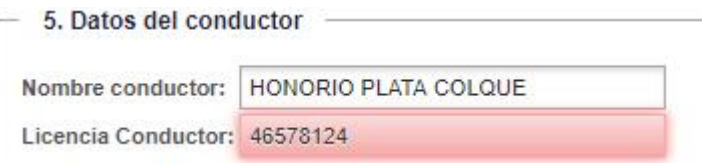

#### **Características del vehículo:**

Consignar las características del vehículo (*tipo, marca y color*).

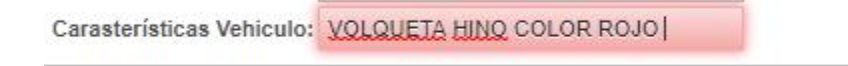

#### **Placa de control:**

**7**

Consignar el número de placa de control del vehículo consignado en las características.

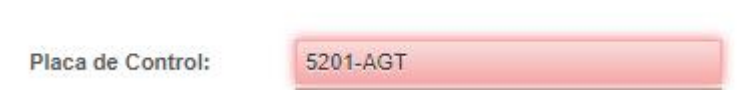

Concluida la consignación de datos, seleccionar la opción guardar.

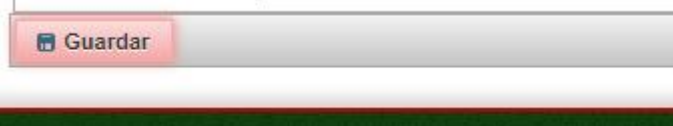

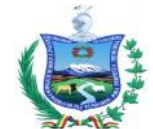

#### **Formulario 101**

**Transporte de minerales y metales** 

*Si los datos han sido consignados de manera correcta y se llenaron todos los campos, le saldrá el siguiente mensaje*

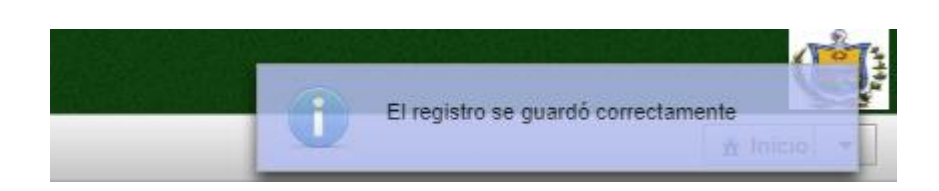

#### **Concluido el llenado del formulario, deberá seguir los siguientes pasos, para corregir o imprimir:**

Seleccionar el formulario a ser impreso, o si existe algún error podrá elegir la opción Modificar.

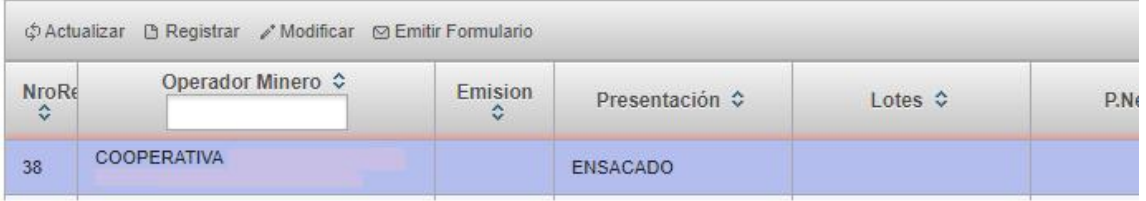

#### Seleccionar emitir formulario

**8**

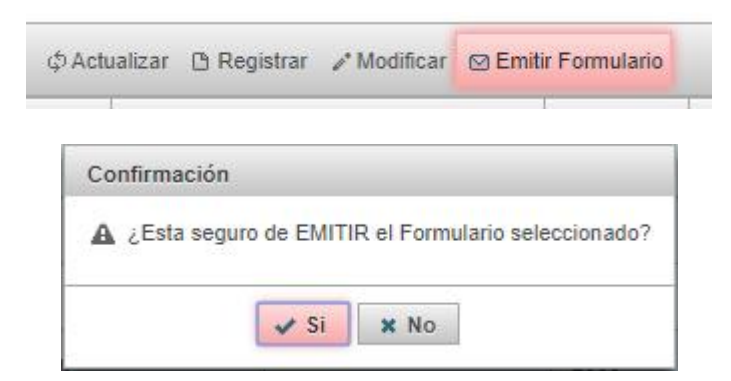

*Aun habiéndose emitido el formulario, existe la opción de modificar datos. Sin embargo, debe comunicarse con las oficinas de las SDMMH, para habilitar la opción modificar en el formulario.*

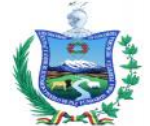

Transporte de minerales y metales

#### Seleccionar imprimir formulario.

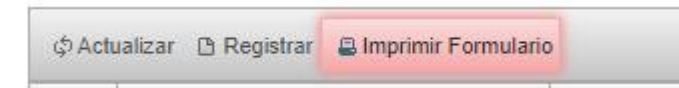

En la parte inferior de su pantalla, se descargará el formulario a ser impreso.

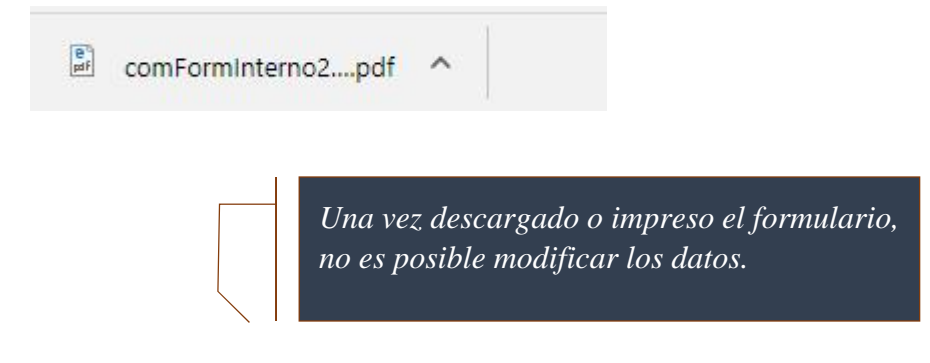

Para salir del sistema deberá:

- Seleccionar Inicio, en la parte superior derecha de su pantalla.
- Luego seleccionar cerrar sesión.

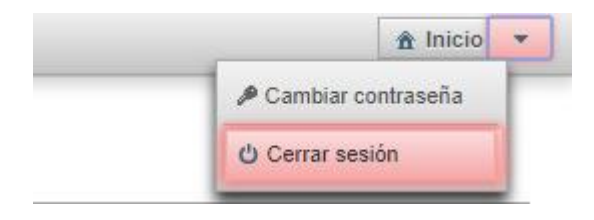